# ASUS All-in-One PC Guía de usuario

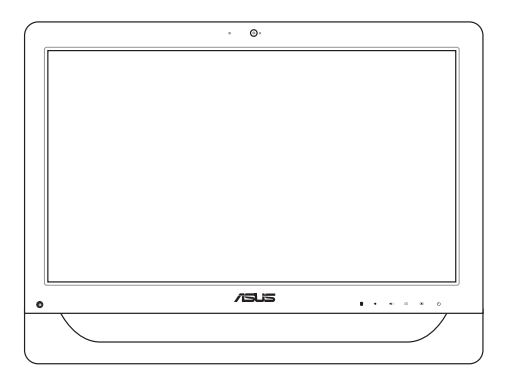

*Serie A4310* 

#### **S9161 Primera edición Mayo de 2014**

#### **INFORMACIÓN DE PROPIEDAD INTELECTUAL**

Ninguna parte de este manual, incluidos los productos y el software descritos en él, se puede reproducir, transmitir, transcribir, almacenar en un sistema de recuperación, ni traducir a ningún idioma, de ninguna forma ni por ningún medio, excepto la documentación que el comprador mantiene como copia de seguridad, sin el permiso por escrito de ASUSTeK COMPUTER, INC. ("ASUS").

ASUS PROPORCIONA ESTA PUBLICACIÓN "TAL Y COMO ESTÁ" SIN NINGUNA GARANTÍA DE NINGÚN TIPO, NI EXPRESA NI IMPLÍCITA, INCLUIDAS, PERO SIN LIMITARSE A, LAS GARANTÍAS IMPLÍCITAS O CONDICIONES DE COMERCIABILIDAD O IDONEIDAD PARA UN FIN DETERMINADO. EN NINGÚN CASO ASUS, SUS DIRECTORES, DIRECTIVOS, EMPLEADOS O AGENTES SERÁN RESPONSABLES DE NINGÚN DAÑO INDIRECTO, ESPECIAL, INCIDENTAL O CONSECUENTE (INCLUIDOS LOS DAÑOS CAUSADOS POR PÉRDIDA DE BENEFICIOS, PÉRDIDA DE NEGOCIO, PÉRDIDA DE USO O DATOS, INTERRUPCIÓN DEL NEGOCIO Y CASOS SIMILARES), AUNQUE ASUS HUBIERA RECIBIDO NOTIFICACIÓN DE LA POSIBILIDAD DE TALES DAÑOS QUE SURJAN DE CUALQUIER DEFECTO O ERROR EN ESTE MANUAL O PRODUCTO.

Los productos y nombres de empresas que aparecen en este manual pueden o no ser marcas registradas o propiedad intelectual de sus respectivas compañías y solamente se usan para identificación o explicación y en beneficio de los propietarios sin intención de infringir ningún derecho.

LAS ESPECIFICACIONES E INFORMACIÓN CONTENIDAS EN ESTE MANUAL SE PROPORCIONAN SÓLO A TÍTULO INFORMATIVO Y EN CUALQUIER MOMENTO PUEDEN CAMBIAR SIN PREVIO AVISO, Y NO SE DEBEN CONSIDERAR COMO UNA OBLIGACIÓN PARA ASUS. ASUS NO ASUME NINGUNA RESPONSABILIDAD POR NINGÚN ERROR O IMPRECISIÓN QUE PUDIERA APARECER EN ESTE MANUAL, INCLUIDOS LOS PRODUCTOS Y EL SOFTWARE DESCRITOS EN ÉL.

Copyright © 2014 ASUSTeK COMPUTER INC. Todos los derechos reservados.

#### **LIMITACIÓN DE RESPONSABILIDAD**

Pueden darse casos en los que a causa de un fallo en una pieza de ASUS u otra responsabilidad, tenga derecho a obtener una compensación por daños y perjuicios de ASUS. En cada uno de esos casos, independientemente de la base que le dé derecho a reclamar daños y perjuicios de ASUS, la responsabilidad de ASUS no será superior a los daños y perjuicios causados por daños personales (incluida la muerte) y daños ocasionados a bienes inmuebles y bienes personales tangibles; o a cualquier otro daño real y directo que resulte de la omisión o incumplimiento de obligaciones legales contempladas en esta Declaración de garantía, hasta el precio contractual indicado de cada producto.

ASUS solamente se responsabilizará de, o le indemnizará por, la pérdida, los daños o las reclamaciones contractuales o extracontractuales, o incumplimientos contemplados en esta Declaración de garantía.

Esta limitación también se aplica a los proveedores de ASUS y a su distribuidor. Es lo máximo por lo que ASUS, sus proveedores y su distribuidor serán conjuntamente responsables.

BAJO NINGUNA CIRCUNSTANCIA ASUS SE RESPONSABILIZARÁ DE NADA DE LO SIGUIENTE: (1) RECLAMACIONES DE TERCEROS CONTRA USTED POR DAÑOS; (2) PÉRDIDA DE, O DAÑO A, SU INFORMACIÓN GUARDADA O SUS DATOS; O (3) DAÑOS ESPECIALES, INCIDENTALES O INDIRECTOS O CUALQUIER DAÑO CONSECUENTE ECONÓMICO (INCLUIDA LA PÉRDIDA DE BENEFICIOS O AHORROS), AUNQUE ASUS, SUS PROVEEDORES O SU DISTRIBUIDOR HUBIERA SIDO INFORMADO DE TAL POSIBILIDAD.

#### **ATENCIÓN AL CLIENTE Y SOPORTE TÉCNICO**

Visite nuestro sitio Web (en varios idiomas) en http://support.asus.com

# Índice

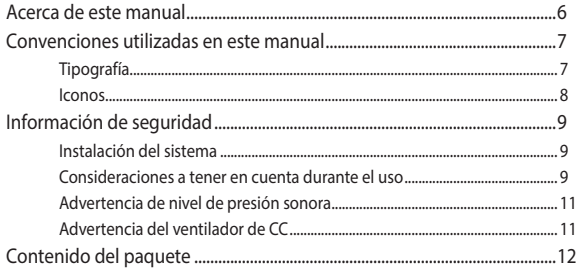

#### Capítulo 1: Configuración de hardware

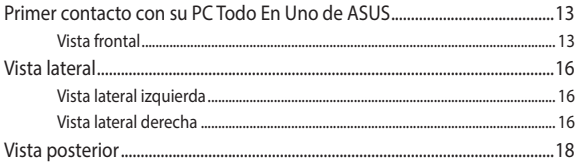

#### Capítulo 2: Uso de su equipo Todo En Uno ASUS

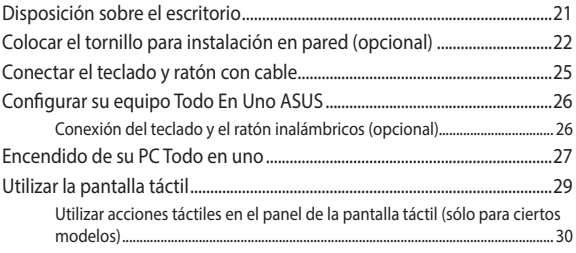

#### **[Capítulo 3: Trabajar con Windows® 8.1](#page-32-0)**

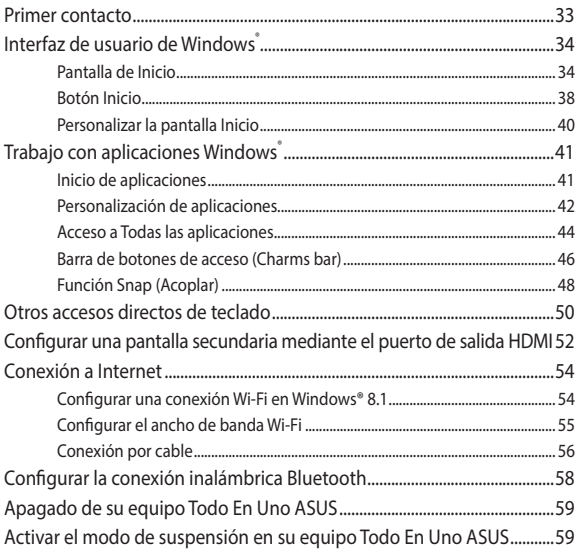

### **[Capítulo 4: Recuperar el sistema](#page-60-0)**

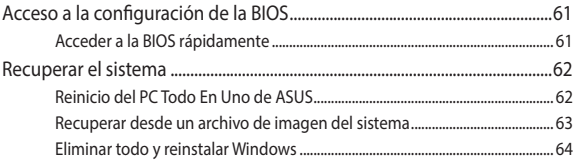

#### **[Capítulo 5: Actualizar su PC Todo En Uno de ASUS](#page-64-0)**

[Instalar un módulo de memoria de acceso aleatorio \(RAM\)......................65](#page-64-0)

#### **[Apéndices](#page-68-0)**

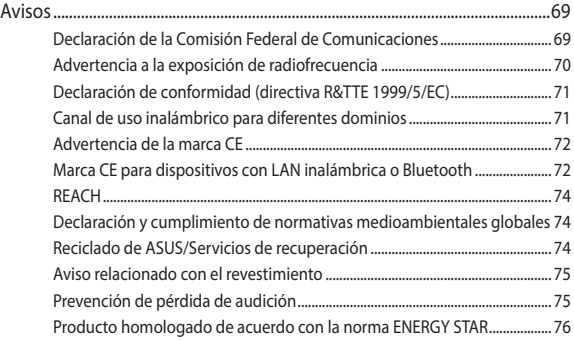

## <span id="page-5-0"></span>**Acerca de este manual**

Este manual proporciona información acerca de las características de hardware y software de su equipo Todo En Uno ASUS, organizada en los siguientes capítulos:

#### **Capítulo 1: Configuración de hardware**

Este capítulo detalla los componentes de hardware de su equipo Todo En Uno ASUS.

#### **Capítulo 2: Uso de su equipo Todo En Uno ASUS**

Este capítulo le proporciona información sobre cómo utilizar su equipo Todo En Uno ASUS.

#### **Capítulo 3: Trabajar con Windows® 8.1**

Este capítulo proporciona una visión general sobre el uso de Windows® 8.1 en su equipo Todo En Uno ASUS.

#### **Capítulo 4: Recuperar el sistema**

Este capítulo proporciona opciones de recuperación para su equipo Todo En Uno ASUS.

#### **Capítulo 5: Actualizar su PC Todo En Uno de ASUS**

Este capítulo de guía a través del proceso de sustitución y actualización de componentes de su PC Todo en uno.

#### **Apéndices**

Esta sección incluye avisos e instrucciones de seguridad para su equipo Todo En Uno ASUS.

## <span id="page-6-0"></span>**Convenciones utilizadas en este manual**

Para resaltar información esencial en esta guía de usuario, los mensajes se presentan de la siguiente forma:

> **¡IMPORTANTE!** Este mensaje contiene información vital que deberá seguir para completar una tarea.

**NOTA:** Este mensaje contiene información adicional y consejos que le ayudarán a completar las tareas.

**¡ADVERTENCIA!** Este mensaje contiene información importante que deberá seguir para su seguridad mientras realiza ciertas tareas, y para evitar daños a los datos y componentes de su equipo Todo En Uno ASUS.

## **Tipografía**

**Negrita** = Indica un menú o elemento a seleccionar.

*Cursiva =* Indica secciones a las que puede referirse en este manual.

## <span id="page-7-0"></span>**Iconos**

Los siguientes iconos indican qué dispositivos se pueden utilizar para completar una serie de tareas o procedimientos en su PC Todo En Uno de ASUS.

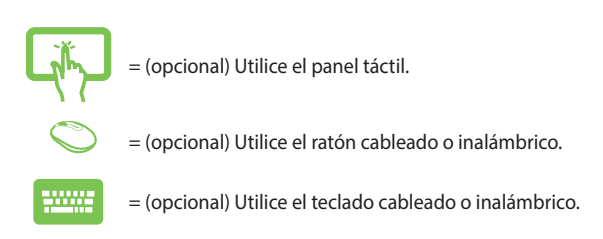

Todas las ilustraciones y capturas de pantalla incluidas en este manual solamente sirven de referencia. Las especificaciones de productos y las imágenes de programas pueden variar en función del país. Visite la página Web de ASUS www.asus.com para obtener la información más reciente.

## <span id="page-8-0"></span>**Información de seguridad**

Su PC Todo En Uno de ASUS se ha diseñado y comprobado para cumplir las normativas más recientes de seguridad para equipos de tecnología de la información. No obstante, para garantizar su seguridad, es importante que lea las siguientes instrucciones de seguridad.

## **Instalación del sistema**

- Lea y siga todas las instrucciones de la documentación antes de usar el sistema.
- No utilice este producto junto a zonas con agua o fuentes de calor, como por ejemplo radiadores.
- • Coloque el sistema en una superficie estable.
- • Las aberturas de la carcasa son parte del sistema de ventilación del producto. No bloquee ni tape estas aberturas. Asegúrese de dejar suficiente espacio alrededor del sistema para proporcionarle la ventilación adecuada. Nunca inserte objetos de ningún tipo en las aberturas de ventilación.
- • Utilice este producto en entornos con temperatura ambiente comprendida entre 0ºC y 40 ºC.
- • Si usa un alargador, asegúrese de que el valor nominal de la corriente de los dispositivos conectados no supera el de dicho alargador.

## **Consideraciones a tener en cuenta durante el uso**

- No camine sobre el cable de alimentación ni coloque nada sobre él.
- No derrame agua ni ningún otro líquido sobre el sistema.
- • Cuando el sistema está apagado, sigue consumiendo una pequeña cantidad de corriente eléctrica. Desenchufe siempre todas las tomas de corriente, el módem y los cables de red antes de limpiar el sistema.
- La pantalla táctil requiere una limpieza periódica para que funcione con una sensibilidad táctil óptima. Mantenga la pantalla limpia de objetos extraños y evite que se acumule el polvo en ella. Para limpiar la pantalla:
	- Apague el sistema y desconecte el cable de alimentación de la toma de corriente eléctrica.
	- Aplique una pequeña cantidad de limpiacristales doméstico en el paño de limpieza suministrado y páselo suavemente por la superficie de la pantalla.
	- No aplique el limpiador directamente en la pantalla.
	- No utilice un limpiador abrasivo o un paño grueso para limpiar la pantalla.
- Si detecta los siguientes problemas técnicos en el producto, desenchufe el cable de alimentación y póngase en contacto con un técnico profesional o con su proveedor.
	- El cable o el enchufe de alimentación está dañado.
	- Se ha derramado líquido dentro del sistema.
	- El sistema no funciona correctamente aunque se hayan seguido las instrucciones de funcionamiento.
	- El sistema se ha dejado caer o la carcasa está dañada.
	- El rendimiento del sistema cambia.

## <span id="page-10-0"></span>**Advertencia de nivel de presión sonora**

Un nivel de sonido excesivo en los auriculares o audífonos puede dañar los oídos o causar pérdida de audición. El ajuste del control de volumen y el ecualizador a valores diferentes de su posición central podría aumentar el voltaje de salida de los auriculares y, por tanto, el nivel de presión sonora.

## **Advertencia del ventilador de CC**

Tenga en cuenta que el ventilador de CC es una parte móvil que puede ser peligrosa. Mantenga su cuerpo alejado de las paletas móviles del ventilador.

## <span id="page-11-0"></span>**Contenido del paquete**

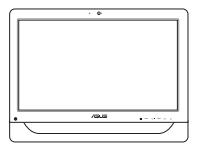

PC Todo En Uno de ASUS Adaptador de CA Cable de alimentación

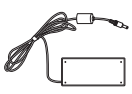

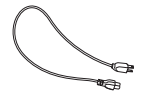

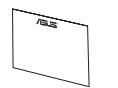

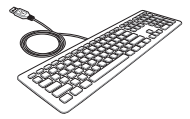

Tarjeta de garantía Teclado (opcional) Ratón (opcional)

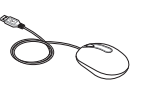

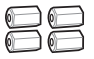

Tornillos para instalación en pared (opcional)

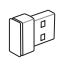

Llave electrónica del receptor USB KBM (opcional)

#### **NOTAS:**

- Si cualquiera de los artículos falta o está dañado, póngase en contacto con su distribuidor.
- Las ilustraciones del teclado, el ratón y la fuente de alimentación son solamente para referencia. Las especificaciones del producto real podrían variar en función del territorio.

## <span id="page-12-0"></span>*Capítulo 1: Configuración de hardware*

## **Primer contacto con su PC Todo En Uno de ASUS**

## **Vista frontal**

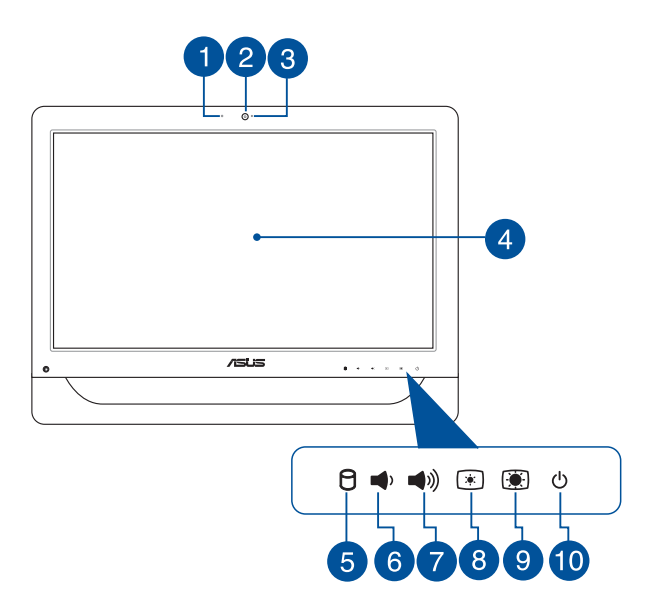

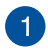

#### **Micrófono en cámara Web**

El micrófono digital se puede utilizar para conferencias de vídeo, narraciones de voz, grabaciones de audio y aplicaciones multimedia.

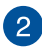

#### **Cámara Web**

La cámara Web integrada permite hacer fotografías o grabar vídeos utilizando el equipo todo en uno. En ciertos modelos, la cámara Web integrada cuenta con un micrófono digital incorporado que puede utilizar para llevar a cabo conversaciones con vídeo en línea.

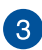

#### **LED de cámara Web**

Indica que la cámara Web integrada está habilitada.

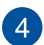

#### **Panel de la pantalla LCD (Función táctil en ciertos modelos)**

El panel de pantalla LCD de 20 pulgadas proporciona funciones de visualización excelentes para fotografías, vídeos y otros archivos multimedia.

En ciertos modelos se admite la funcionalidad multitáctil de dos puntos. Puede utilizar su PC Todo En Uno de ASUS mediante acciones táctiles.

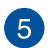

#### **Indicador de la unidad de disco duro (HDD)**

Este indicador de alimentación LED muestra la actividad de la unidad del disco duro.

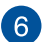

#### **Botón Bajar volumen**

Presione este botón para bajar el volumen.

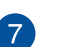

((d

#### **Botón Subir volumen**

Presione este botón para subir el volumen.

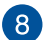

#### **Botón Bajar brillo**  $\bigcirc$

Presione este botón para reducir el brillo su PC Todo En Uno de ASUS.

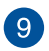

#### $\bigcirc$ **Botón Subir brillo**

Presione este botón para aumentar el brillo su PC Todo En Uno de ASUS.

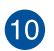

 $(1)$ 

#### **Botón de alimentación**

Pulse el botón de encendido y apagado para encender y apagar su equipo Todo En Uno ASUS. También puede utilizar este botón para activar el modo suspensión o hibernación de su equipo Todo En Uno ASUS, y para activarlo del modo de suspensión o hibernación.

Si su equipo Todo En Uno ASUS deja de responder, mantenga pulsado el botón de encendido y apagado durante unos (4) segundos, hasta que se apague.

## <span id="page-15-0"></span>**Vista lateral**

Consulte los siguientes diagramas para identificar los componentes de ambos lados del sistema.

# **Vista lateral izquierda Vista lateral derecha**

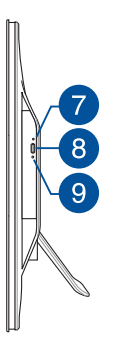

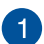

#### **Lector de tarjetas de memoria 6 en 1**

Este equipo Todo en uno tiene una sola ranura para lector de tarjetas de memoria integrada que admite los formatos de tarjeta MS, MS-Pro, MMC, SD, SDXC y SDHC.

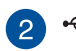

#### **Puerto USB 2.0**

Este puerto USB (Universal Serial Bus, es decir, Bus serie universal) admite dispositivos USB 2.0 o USB 1.1, como por ejemplo teclados, dispositivos de señalización, unidades flash, discos duros externos, cámaras e impresoras.

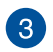

sse,

#### **Puertos USB 3.0**

Estos puertos USB 3.0 (Universal Serial Bus 3.0) permiten conectar dispositivos USB 3.0, como por ejemplo un ratón, una impresora, un escáner, una cámara, etc.

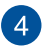

#### **Puerto de salida HDMI**

Este puerto es para un conector de interfaz multimedia de alta definición (HDMI, High-Definition Multimedia Interface) y es compatible con HDCP para DVD HD, Bluray y otra reproducción de contenido protegido.

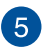

# **Porto combinado de entrada de micrófono**

Este puerto permite conectar su equipo PC Todo En Uno de ASUS a un micrófono externo.

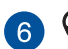

#### **Conector para auriculares y salida de audio**

Este conector combinado admite altavoces y auriculares.

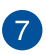

#### **Orificio de expulsión manual de la unidad de disco óptica**

El orificio de expulsión manual se utiliza para expulsar la bandeja de la unidad, en caso de que el botón de expulsión electrónico no funcione.

> **¡ADVERTENCIA!** Utilice el orificio de expulsión manual solo cuando el botón de expulsión electrónico no funcione.

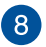

#### **Botón de expulsión electrónica de la unidad de disco óptico**

Pulse este botón para expulsar la bandeja de la unidad óptica.

También puede expulsar la bandeja de la unidad utilizando un reproductor multimedia o haciendo clic con el botón secundario en la unidad óptica en el icono Explorador de archivos de Windows y seleccionando Expulsar.

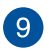

#### **Indicador LED de la unidad de disco óptico**

Indica la actividad de la unidad de disco óptico.

## <span id="page-17-0"></span>**Vista posterior**

Consulte el siguiente diagrama para identificar los componentes de este lado del sistema.

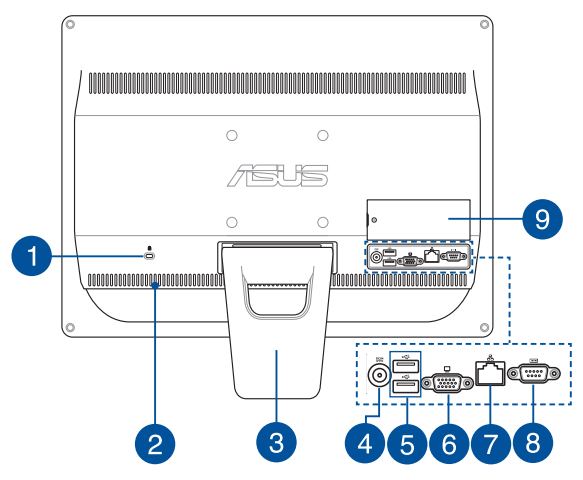

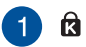

#### **Puerto de bloqueo Kensington®**

El puerto de bloqueo Kensington® permite asegurar el equipo mediante productos de seguridad compatibles con Kensington®.

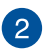

#### **Aperturas de ventilación**

Las aberturas de ventilación permiten la entrada del aire frío en su equipo Todo En Uno ASUS y la salida del aire caliente de dicho equipo.

> **¡ADVERTENCIA!** Para evitar que el equipo se sobrecaliente, asegúrese de que ningún papel, libro, ropa, cable o cualquier otro objeto bloquea ninguno de los conductos de ventilación.

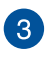

#### **Pedestal**

Permite colocar el sistema en posición vertical.

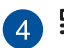

## **Entrada de alimentación**

El adaptador de alimentación suministrado convierte la alimentación de CA en alimentación de CC para utilizarse con este conector. La alimentación proporcionada a través de este conector suministra energía al equipo Todo en uno portátil de ASUS. Para evitar daños en el equipo Todo en uno portátil de ASUS, utilice siempre el adaptador de alimentación suministrado.

> **¡ADVERTENCIA!** El adaptador de alimentación puede alcanzar una temperatura elevada cuando se usa. No lo tape y manténgalo alejado del cuerpo.

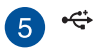

#### **Puerto USB 2.0**

Este puerto USB (Universal Serial Bus, es decir, Bus serie universal) admite dispositivos USB 2.0 o USB 1.1, como por ejemplo teclados, dispositivos de señalización, unidades flash, discos duros externos, cámaras e impresoras.

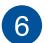

#### **Salida monitor**

El puerto para monitor D-Sub de 15 contactos admite dispositivos compatibles con la tecnología VGA, como por ejemplo monitores o proyectores, lo que permite la visualización en una pantalla externa más grande.

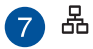

#### **Puerto LAN**

El puerto LAN RJ-45 de ocho contactos admite un cable Ethernet estándar para conexión con una red local.

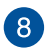

#### **Puerto serie TOTOT**

Este puerto serie de 9 contactos (COM1) está diseñado para dispositivos serie.

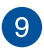

#### **Puerta DIMM**

La puerta DIMM protege los módulos de memoria RAM de su PC Todo en uno.

#### **¡IMPORTANTE!**

- Su PC Todo en uno cuenta con un módulo de memoria RAM preinstalado. Le recomendamos que adquiera un módulo de memoria RAM del mismo modelo y velocidad cuando realice una actualización o sustitución. Visite un centro de servicio autorizado o a un distribuidor para obtener información sobre las actualizaciones de módulos de memoria RAM para su PC todo en uno de ASUS.
- Para obtener más información sobre cómo agregar módulos de memoria RAM a su PC, consulte la sección *Instalar un módulo de memoria de acceso aleatorio* de esta guía del usuario.

# <span id="page-20-0"></span>*Capítulo 2: Uso de su equipo Todo En Uno ASUS*

## **Disposición sobre el escritorio**

Coloque su PC todo en uno ASUS en una superficie plana, como por ejemplo una mesa o un escritorio, y tire de la base para abrirla hasta que quede encajada en su lugar. A continuación, incline el panel de la pantalla hasta que forme un ángulo comprendido entre 15 y 30 grados respecto a posición vertical.

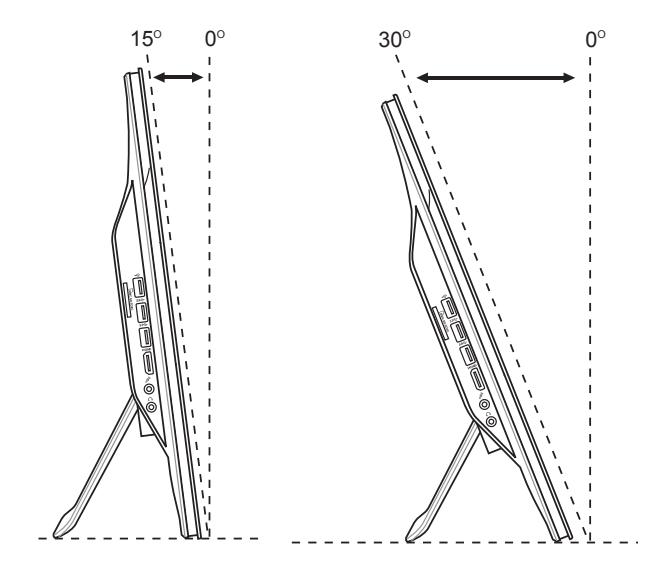

## <span id="page-21-0"></span>**Colocar el tornillo para instalación en pared (opcional)**

Para instalar su PC Todo En Uno de ASUS en la pared, adquiera los tornillos para instalación en pared opcionales y un kit para instalación en pared (relleno y soporte; VESA100, 100 mm x 100 mm) Coloque los tornillos para instalación en pared conforme a las instrucciones siguientes.

1. Coloque su PC Todo En Uno de ASUS boca abajo en una superficie plana, como por ejemplo una mesa o un escritorio y, a continuación, quite los dos tornillos situados junto a la base. Guarde los tornillos por si tuviera que utilizarlos en caso de querer instalar de nuevo la base.

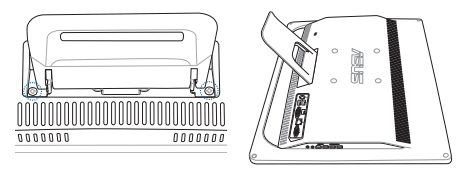

2. Presione el pedestal hacia abajo (A), empújelo hacia adelante (B) y, a continuación, inclínelo (C) para liberar el pedestal. Saque el pedestal y colóquelo aparte.

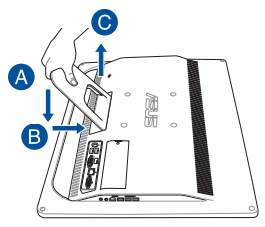

3. Quite las cuatro tapas de plástico de los orificios del panel posterior.

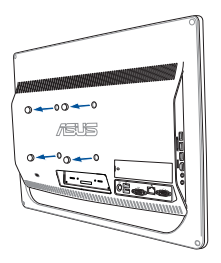

4. Asegure los cuatro tornillos para instalación en pared en los orificios del panel posterior.

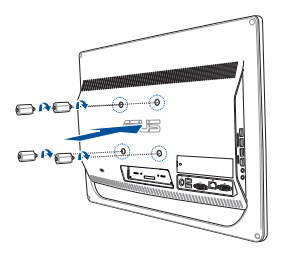

5. Instale su PC todo en uno en una pared firme aplicando un kit para instalación en pared estándar (relleno y soporte) a los tornillos para instalación en pared. Siga las instrucciones descritas en el manual de instalación incluido con el kit para instalación en pared.

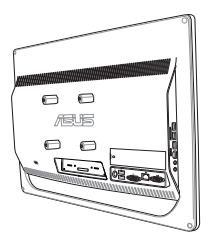

#### **NOTAS:**

- Los tornillos para instalación en pared son accesorios opcionales.
- El kit para instalación en pared cumple los estándares VESA 100 y se puede adquirir por separado.
- Para garantizar la seguridad, lea el manual de instalación del kit para instalación en pared detenidamente antes de instalar el equipo multifunción en la pared.

## <span id="page-24-0"></span>**Conectar el teclado y ratón con cable**

Conecte el teclado y el ratón a los puertos USB situados en el panel posterior. También puede conectar el teclado y el ratón al puerto USB situado en el panel lateral si el cable de dicho teclado y ratón no es suficientemente largo.

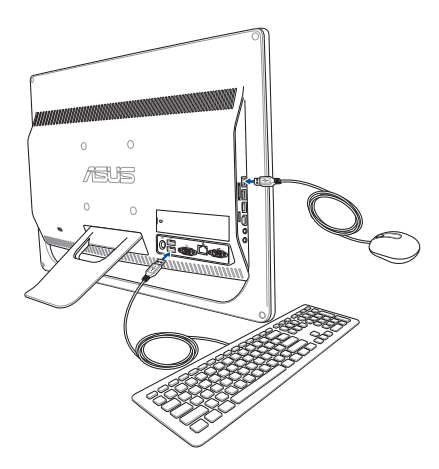

## <span id="page-25-0"></span>**Configurar su equipo Todo En Uno ASUS**

## **Conexión del teclado y el ratón inalámbricos (opcional)**

1. Instale pilas en el teclado y ratón inalámbricos.

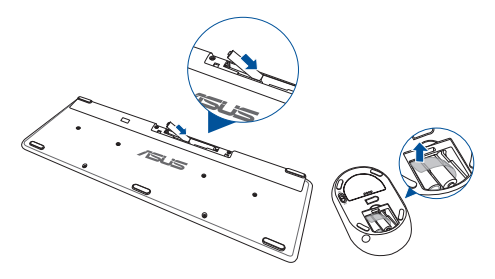

2. Conecte la llave inalámbrica para teclado y ratón en el puerto USB.

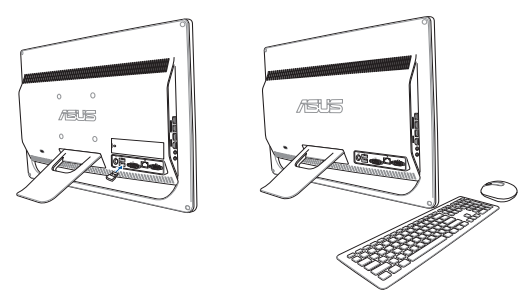

3. Puede comenzar a utilizar el teclado y el ratón inalámbricos.

## <span id="page-26-0"></span>**Encendido de su PC Todo en uno**

Enchufe el adaptador de CA suministrado al conector **ENTRADA DE CC** situado en el panel posterior (1, 2 y 3) y, a continuación, presione el **botón de alimentación** situado en el panel frontal (4) del equipo Todo en uno para encender el sistema.

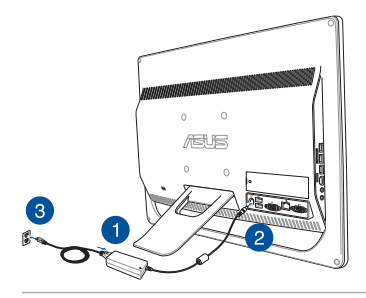

**¡ADVERTENCIA!** NO conecte el cable de alimentación de CA a una toma de CA antes de conectar el enchufe de CC al sistema. Si no sigue esta indicación, puede dañar el adaptador de CA-CC.

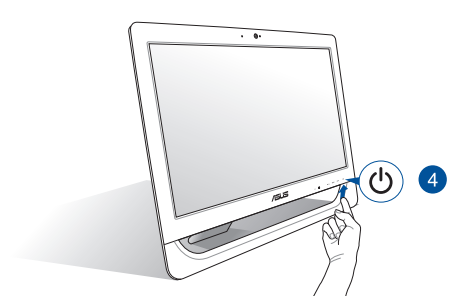

**NOTA:** Para detalles sobre cómo apagar su PC Todo en uno, consulte la sección *Apagar su PC Todo en uno* en *Trabajar con Windows® 8.1*.

#### **NOTAS:**

- El voltaje de entrada del adaptador es 100 Vca 240 Vca.
- Es recomendable que la toma de alimentación esté próxima a su equipo Todo En Uno ASUS.
- Las ilustraciones del teclado, el ratón y la fuente de alimentación son solamente para referencia. Las especificaciones reales del producto pueden variar en función del territorio.
- Su equipo Todo En Uno ASUS no admite la función de reactivación en LAN WLAN.
- Para detalles sobre cómo apagar su equipo Todo En Uno ASUS, consulte la sección *Apagar su equipo Todo En Uno ASUS* en *Trabajar con Windows® 8.1*.

## <span id="page-28-0"></span>**Utilizar la pantalla táctil**

El panel de pantalla LCD de 20 pulgadas de su PC Todo en uno ofrece características de visualización excelentes para fotografías, vídeos y otros archivos multimedia en su PC.

En ciertos modelos se admite la funcionalidad multitáctil de dos puntos. Con las funciones táctiles de dos puntos, puede utilizar su PC Todo en uno mediante acciones táctiles.

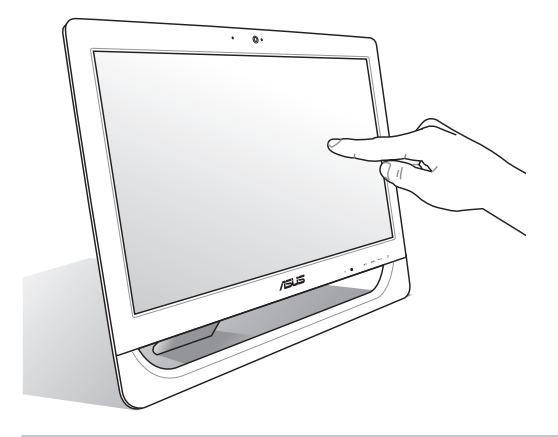

**NOTA:** La ilustración anterior solo debe usarse como referencia. La apariencia de su PC AiO puede variar en función del modelo.

## <span id="page-29-0"></span>**Utilizar acciones táctiles en el panel de la pantalla táctil (sólo para ciertos modelos)**

**NOTA:** Las siguientes capturas de pantalla solo son para referencia. El aspecto del panel de la pantalla táctil puede variar en función del modelo.

Los gestos le permiten iniciar programas y acceder a las configuraciones de su PC Todo En Uno de ASUS. Las funciones pueden activarse utilizando los gestos manuales en el panel de pantalla de su PC Todo En Uno de ASUS.

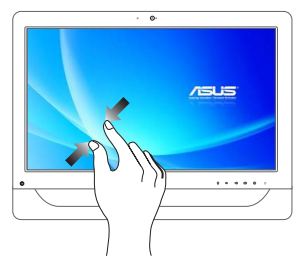

Junte los dos dedos sobre el panel táctil.

#### **Alejar zoom Acercar zoom**

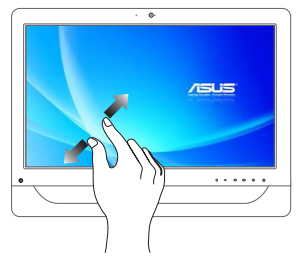

Aparte los dos dedos sobre el panel táctil.

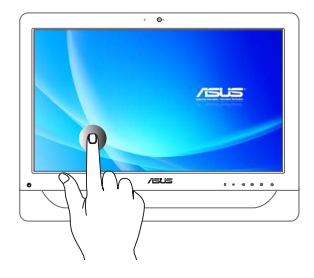

- Pulse un aplicación para iniciarla.
- • En el modo Escritorio, pulse dos veces sobre un elemento para iniciarlo.

#### **Pulsar/Pulsar dos veces Pulsar o hacer clic sin soltar**

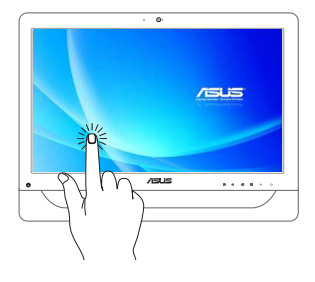

- Para mover una aplicación, pulse su mosaico sin soltar y arrástrelo a una nueva ubicación.
- • Para cerrar una aplicación, pulse sin soltar la parte superior de la aplicación en ejecución y arrástrela hacia la parte inferior de la pantalla para cerrarla.

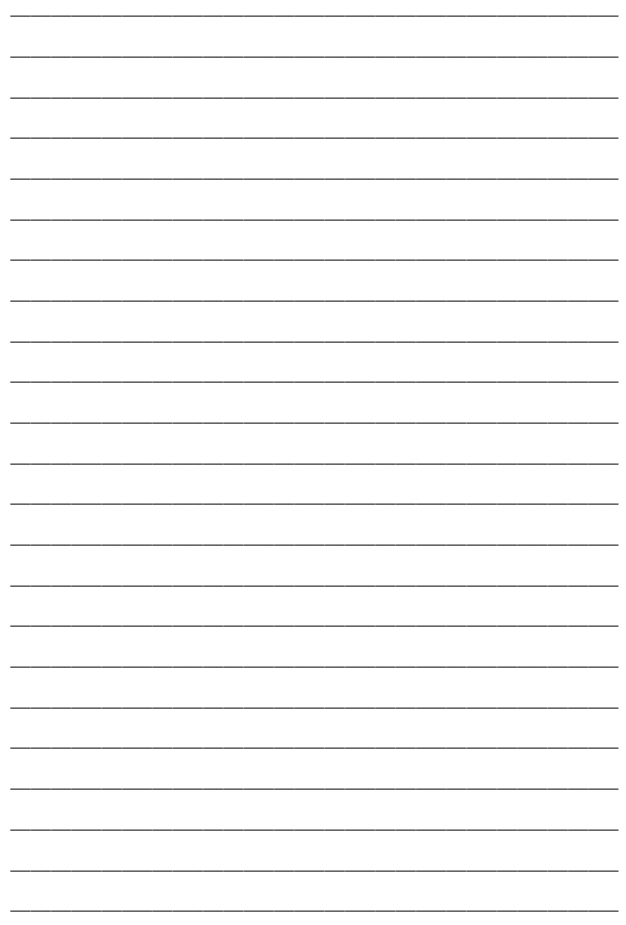

# <span id="page-32-0"></span>*Capítulo 3: Trabajar con Windows® 8.1*

**NOTA:** El sistema operativo varía en función del país o región.

## **Primer contacto**

Cuando inicie su PC por primera vez, aparecerá una serie de pantallas que le ayudarán a establecer las configuraciones básicas de su sistema operativo Windows® 8.1.

Para iniciar el sistema por primera vez:

- 1. Encienda el ordenador. Espere unos minutos hasta que aparezca la pantalla de configuración.
- 2. Desde la pantalla de configuración, seleccione el idioma que desea utilizar en su equipo Todo En Uno ASUS.
- 3. Lea los términos de licencia y, a continuación, haga clic en **I Accept (Acepto)**.
- 4. Siga las siguientes instrucciones en pantalla para configurar los siguientes elementos:
	- Personalize
	- Conectarse
	- Settings
	- Su cuenta
- 5. Después de configurar los elementos básicos, Windows® 8.1 continúa con la instalación de las aplicaciones y configuraciones preferidas.

**¡IMPORTANTE!** No apague su equipo Todo En Uno ASUS durante el proceso de configuración.

6. Cuando el proceso de configuración se complete, aparecerá la pantalla Start (Inicio) de Windows® 8.1.

## <span id="page-33-0"></span>**Interfaz de usuario de Windows®**

Windows® 8.1 utiliza una interfaz de usuario (IU) con diseño de mosaico que le permite organizar y acceder fácilmente a las aplicaciones de Windows® desde la pantalla de Inicio. También incluye las siguientes funciones que puede utilizar mientras trabaja con su equipo Todo En Uno ASUS.

## **Pantalla de Inicio**

La pantalla de Inicio aparece una vez que ha iniciado sesión con éxito en su cuenta de usuario. Ayuda a organizar todos los programas y aplicaciones que necesita en un solo lugar.

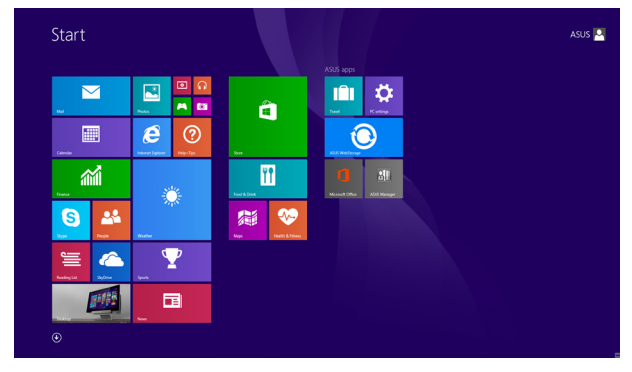

#### **Aplicaciones Windows®**

Son aplicaciones ancladas en la pantalla de Inicio y mostradas en formato de mosaico para facilitar su acceso.

> **NOTA:** Para algunas aplicaciones, tendrá que iniciar sesión en su cuenta Microsoft antes de que se inicien totalmente.

#### **Puntos de acceso**

Los puntos de acceso en pantalla le permiten iniciar programas y acceder a las configuraciones del equipo Todo En Uno ASUS. Las funciones de estos puntos de acceso se pueden activar por medio del ratón.

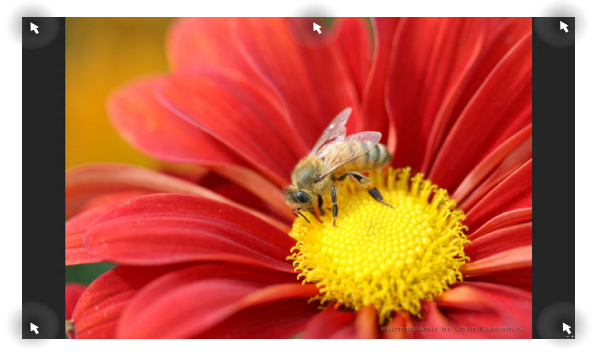

#### **Puntos de acceso en una aplicación en ejecución**

**Puntos de acceso en la pantalla de Inicio**

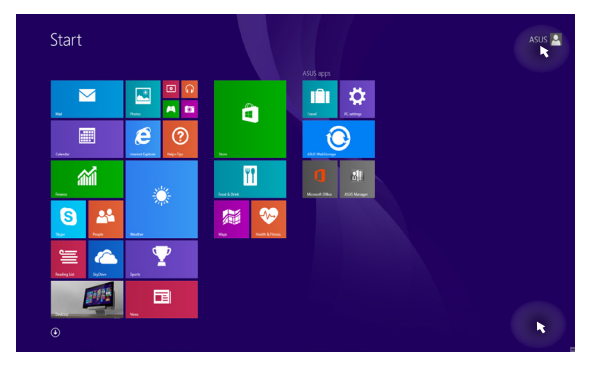

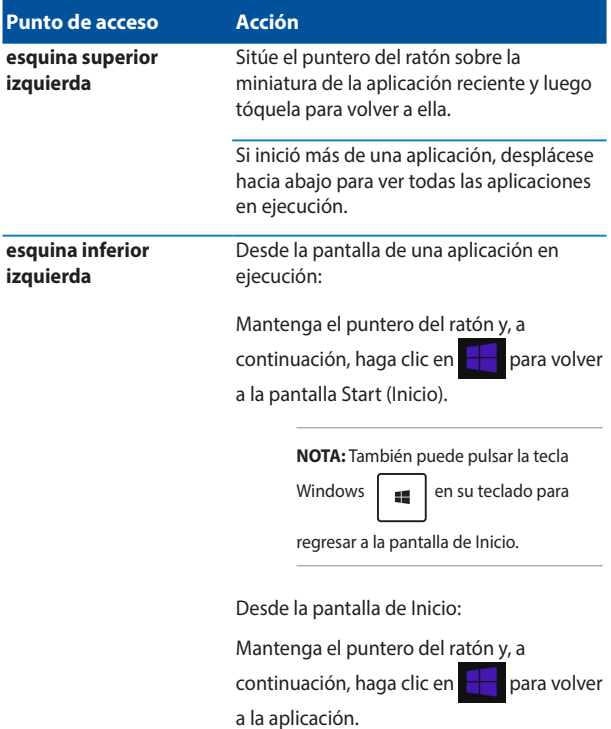
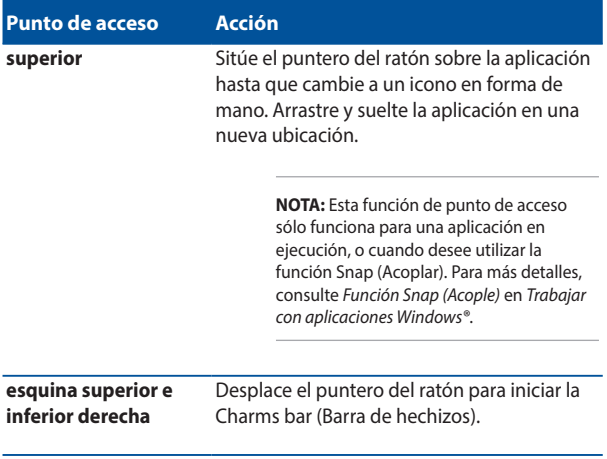

### **Botón Inicio**

Windows® 8.1 incluye el botón Start (Inicio) que permite cambiar entre las dos aplicaciones más recientes que haya abierto. Se puede acceder al botón Start (Inicio) desde la pantalla Start (Inicio) mientras el modo Escritorio está activo y en cualquier aplicación que este actualmente abierta la pantalla.

#### **Botón Inicio en la pantalla Inicio**

**NOTA:** El color real del botón Start (Inicio) varía en función de la configuración de la pantalla elegida para la pantalla Start (Inicio).

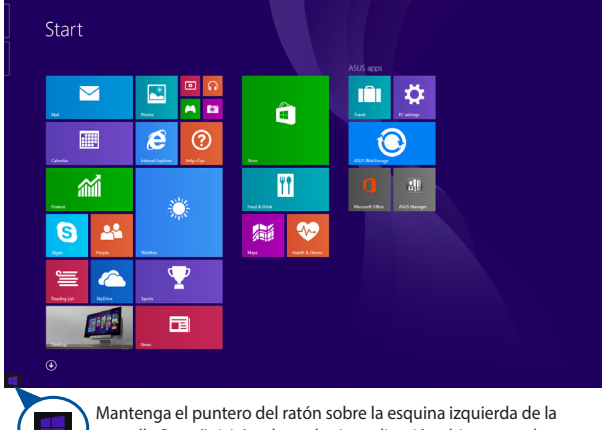

pantalla Start (Inicio) o de cualquier aplicación abierta para hacer aparecer el botón Start (Inicio).

#### **Botón Inicio en el modo Escritorio**

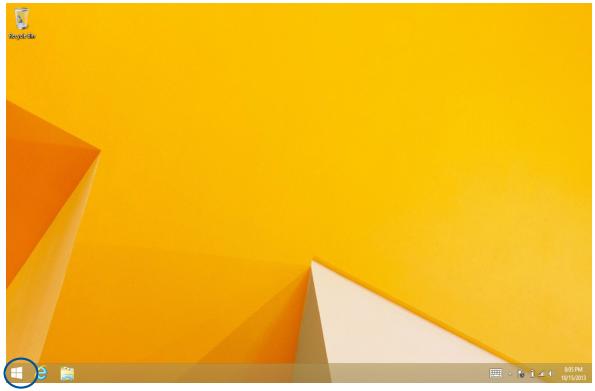

#### **Menú contextual**

El menú contextual aparece como un cuadro relleno con acceso rápido a algunos de los programas de Windows® 8.1 cuando hace clic con el botón secundario en el botón Start (Inicio).

El menú contextual también incluye las siguientes opciones de apagado para su PC: Sign out (Cerrar sesión), Sleep (Suspender), Shut down (Apagar) y Restart (Reiniciar).

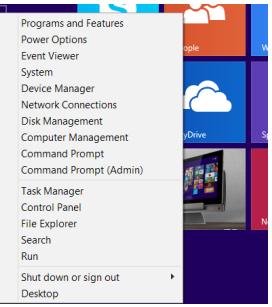

## **Personalizar la pantalla Inicio**

Windows® 8.1 permite personalizar la pantalla Start (Inicio), gracias a lo cual puede arrancar directamente en el modo Escritorio y personalizar la organización de las aplicaciones en la pantalla.

Para personalizar la configuración de la pantalla Start (Inicio):

- 1. Inicie **Desktop (Escritorio)**.
- 2. Haga clic con el botón secundario en cualquier lugar de la barra de tareas, excepto en el botón Inicio, para iniciar la ventana emergente.
- 3. Haga clic en **Properties (Propiedades)** y, a continuación, seleccione la ficha **Navigation (Navegación)** para activar las opciones de navegación y de la pantalla Inicio que desee utilizar.

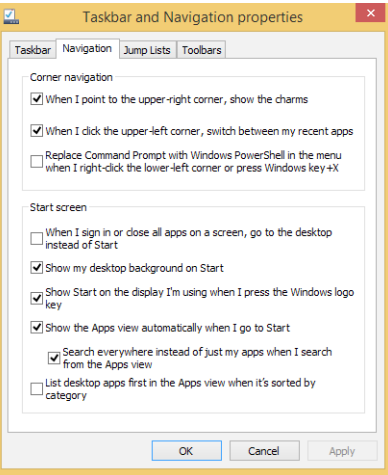

4. Haga clic en **Apply (Aplicar)** para guardar la nueva configuración y, a continuación, salga.

# **Trabajo con aplicaciones Windows®**

Utilice el panel táctil o el teclado de su PC Todo En Uno de ASUS para iniciar y personalizar sus aplicaciones.

## **Inicio de aplicaciones**

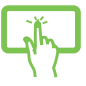

Pulse un aplicación para iniciarla.

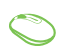

Coloque el puntero del ratón sobre la aplicación y haga clic con el botón izquierdo una vez para iniciarla.

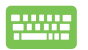

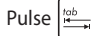

Pulse  $\left|\frac{\partial b}{\partial x}\right|$  dos veces y utilice las teclas de dirección

para desplazarse por las aplicaciones. Pulse

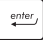

para iniciar la aplicación que haya seleccionado.

# **Personalización de aplicaciones**

Puede mover, cambiar el tamaño o desanclar aplicaciones de la pantalla de Inicio mediante estos pasos.

#### **Mover aplicaciones**

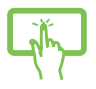

Pulse sin soltar el mosaico de la aplicación y arrástrelo a una nueva ubicación.

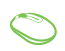

Haga doble clic sobre la aplicación y a continuación arrástrela y suéltela en una nueva ubicación.

#### **Cambio del tamaño de las aplicaciones**

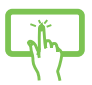

Pulse sin soltar el archivo de aplicación durante un (1) segundo y, a continuación, suéltelo para iniciar la barra

Customize (Personalizar). Pulse **D** para desanclar una

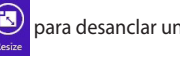

aplicación.

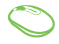

Haga clic con el botón secundario en la aplicación para activar la barra Personalizar y, a continuación, haga

clic en  $\left(\bigodot$  y seleccione un tamaño de mosaico de

aplicación.

#### **Desanclar aplicaciones**

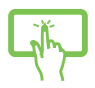

Pulse sin soltar el archivo de aplicación durante un (1) segundo y, a continuación, suéltelo para iniciar la barra

Customize (Personalizar). Pulse para desanclar

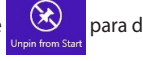

una aplicación.

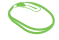

Haga clic con el botón secundario en la aplicación para activar la barra Personalizar y, a continuación, haga clic

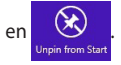

#### **Cierre de aplicaciones**

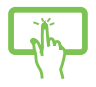

Pulse sin soltar la parte superior de la aplicación en ejecución y arrástrela hacia la parte inferior de la pantalla para cerrarla.

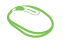

- 1. Desplace el puntero del ratón hacia la parte superior de la aplicación iniciada y espere a que el puntero cambie a un icono en forma de mano.
- 2. Acto seguido, arrastre la aplicación y colóquela en la parte inferior de la pantalla para cerrar aquella.

En la pantalla de aplicaciones en ejecución, pulse

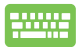

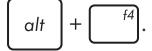

### **Acceso a Todas las aplicaciones**

Además de las aplicaciones que ya están ancladas en su pantalla de Inicio, puede abrir otras, como las aplicaciones de software exclusivas ASUS incluidas con su PC a través de la pantalla Todas las aplicaciones.

> **NOTA:** Las aplicaciones reales mostradas en la pantalla pueden variar en función del modelo. La siguiente captura de pantalla solamente se muestra como referencia.

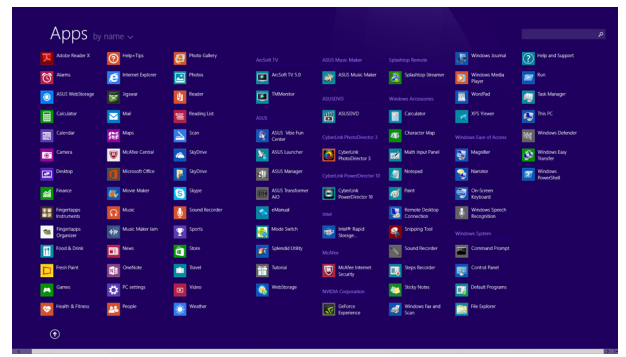

#### **Inicio de la pantalla de aplicaciones**

Inicie la pantalla de aplicaciones utilizando el panel táctil o el teclado de su PC Todo En Uno de ASUS.

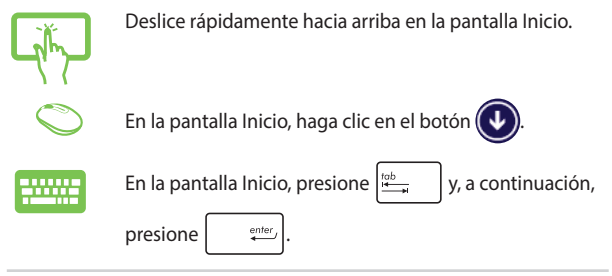

#### **Anclar más aplicaciones a la pantalla de Inicio**

Puede anclar más aplicaciones a la pantalla Start (Inicio) utilizando las siguientes opciones:

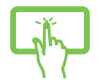

- 1. Inicie la pantalla All Apps (Todas las aplicaciones).
- 2. Pulse sin soltar la aplicación que desea agregar al inicio para activar la barra Personalizar. Una vez iniciada la barra Personalizar, también puede pulsar otras aplicaciones para agregarlas a la pantalla Inicio.
- 3. Pulse  $\bigotimes_{\text{PinInStart}}$  para anclar las aplicaciones

seleccionadas en la pantalla Inicio.

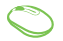

- 1. Inicie la pantalla All Apps (Todas las aplicaciones).
- 2. Haga clic con el botón secundario en las aplicaciones que desee agregar a la pantalla Inicio.
- 

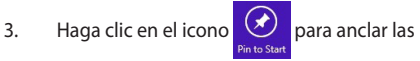

aplicaciones seleccionadas en la pantalla Start (Inicio).

### **Barra de botones de acceso (Charms bar)**

La Barra de botones de acceso (Charms bar) es una barra de herramientas que se puede activar en el lado derecho de su pantalla. Consiste en varias herramientas que le permiten compartir aplicaciones y proporcionan acceso rápido para personalizar las configuraciones de su PC Todo En Uno de ASUS.

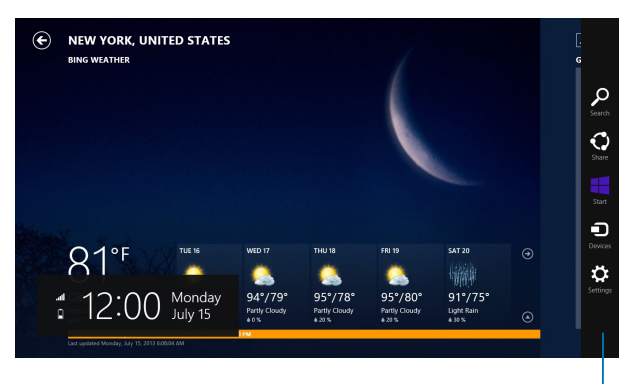

Charms bar (Barra de botones de acceso)

#### **Dentro de la Charms bar (Barra de botones de acceso)**

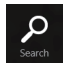

#### **Search (Buscar)**

Esta herramienta le permite buscar archivos, aplicaciones o programas en su PC Todo En Uno de ASUS.

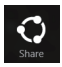

#### **Share (Compartir)**

Esta herramienta le permite compartir aplicaciones a través de redes sociales o correo electrónico.

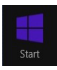

#### **Start (Inicio)**

Esta herramienta le permite regresar a la pantalla de Inicio. Desde la pantalla de Inicio, también puede utilizarla para regresar a una aplicación abierta recientemente.

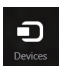

#### **Devices (Dispositivos)**

Esta herramienta le permite acceder a y compartir archivos con los dispositivos conectados a su PC Todo En Uno de ASUS, tales como pantalla externa o impresora.

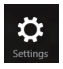

#### **Settings (Configuraciones)**

Esta herramienta le permite acceder a las configuraciones de ordenador de su PC Todo En Uno de ASUS.

# **Función Snap (Acoplar)**

La función Snap (Acoplar) muestra dos aplicaciones desplegados lado a lado para que pueda trabajar o alternar entre ellas.

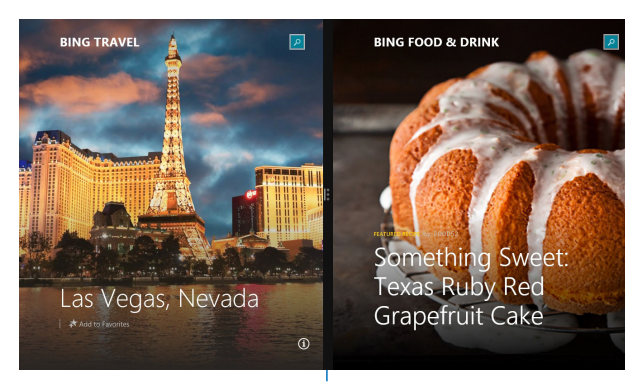

Barra Snap (Acoplar)

#### **Uso de la función Snap (Acoplar)**

Active y use la función Ajustar mediante cualquiera de las opciones siguientes:

- 
- 1. Inicie la aplicación que desea acoplar.
- 2. Toque sin soltar la parte superior de la aplicación y arrástrela hacia la parte izquierda o derecha de la pantalla hasta que aparezca la barra de acople.
- 3. Inicie otra aplicación.
- 1. Inicie la aplicación que desea acoplar.
	- 2. Desplace el puntero del ratón a la parte superior de su pantalla.
	- 3. Una vez que el puntero muestre el icono de una mano, arrastre y suelte la aplicación en la parte derecha o izquierda del panel de visualización.
	- 4. Inicie otra aplicación.
- 
- 1. Inicie la aplicación que desea acoplar.
- 2. Presione  $\|\cdot\|$  y la tecla de flecha izquierda

o derecha para ajustar la aplicación al panel izquierdo o derecho.

3. Inicie otra aplicación. Esta aplicación se colocará automáticamente en el panel vacío.

# **Otros accesos directos de teclado**

Por medio del teclado, también pude utilizar los siguientes accesos directos que le ayudarán a iniciar aplicaciones y desplazarse por Windows<sup>®</sup> 8.1

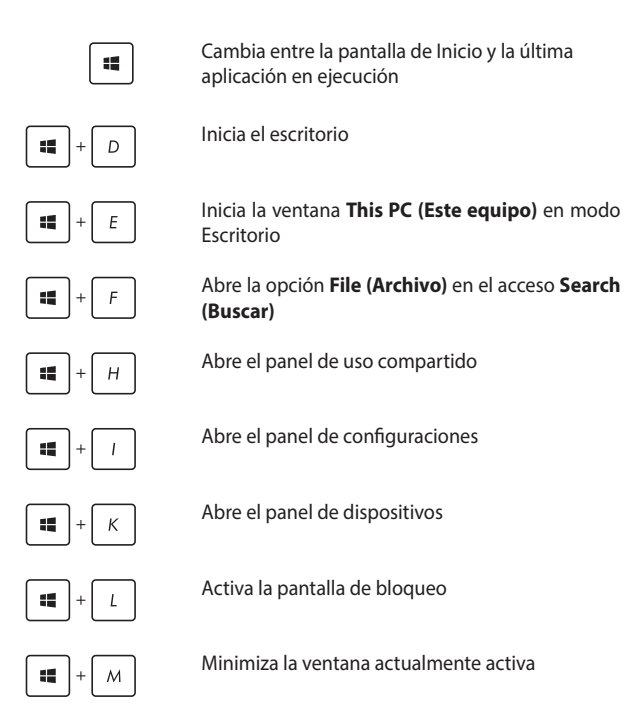

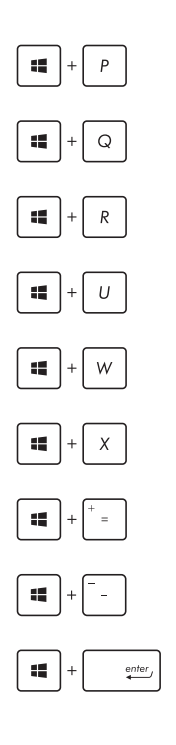

Inicia el panel **Project (Proyecto)**

Abre la opción **Everywhere (Todo)** en el acceso **Search (Buscar)**

Abre la ventana Ejecutar

Abre el Centro de accesibilidad

Abre la opción **Settings (Configuración)** bajo el acceso **Search (Buscar)**

Abre el menú contextual del botón Start (Inicio)

Activa el icono de aumento y acerca el zoom en la pantalla

Aleja el zoom en la pantalla

Abre las configuraciones de Narrador

# **Configurar una pantalla secundaria mediante el puerto de salida HDMI**

Si desea utilizar un televisor de alta definición como dispositivo de salida de audio, conéctelo a su Home Theater PC y siga los pasos que se indican a continuación para definir las configuraciones de audio.

#### **Para configurar la salida de audio por medio de un dispositivo HDMI:**

1. En la pantalla Start (Inicio), haga clic en **Desktop (Escritorio)** para iniciar el Modo escritorio.

> **NOTA:** Para más detalles, consulte la sección *Pantalla Start (Inicio)* en *Utilizar Windows® 8.1.*

2. Haga clic con el botón derecho en el icono del Mezclador de volumen en la barra de tareas de Windows® y haga clic en **Playback devices (Dispositivos de reproducción)**.

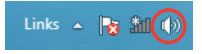

- 3. En la pantalla Reproducción, seleccione **Audio digital HDMI**.
- 4. Haga clic en **Configure (Configurar)** y aparecerá la ventana de Configuración de altavoz.

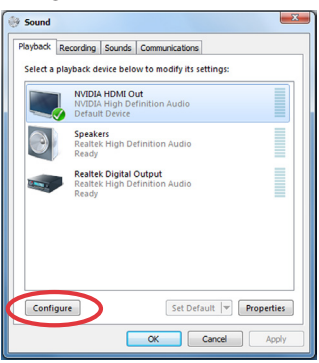

5. Seleccione **Stereo (Estéreo)** y haga clic en **Next (Siguiente)**.

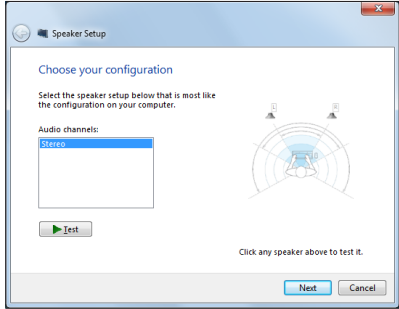

- 6. Seleccione la opción **Front left and right (Izquierdo y derecho delantero)** y haga clic en **Next (Siguiente)**.
- 7. Haga clic en **Finish (Finalizar)** para salir de la configuración de altavoz.

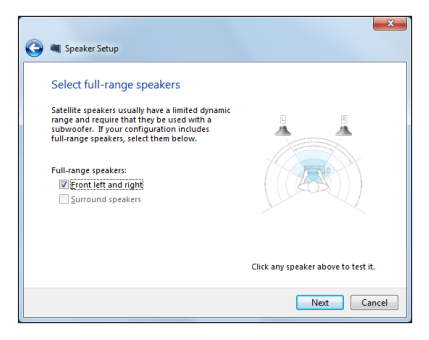

# **Conexión a Internet**

Acceda a su correo electrónico, navegue por Internet, y comparta aplicaciones a través de redes sociales en o desde su PC Todo En Uno de ASUS por medio de una conexión cableada o inalámbrica.

### **Configurar una conexión Wi-Fi en Windows® 8.1**

1. Inicie la barra de botones de acceso (Charms bar) en la pantalla de Inicio o desde cualquier modo de aplicación.

> **NOTA:** Para más detalles, consulte la sección Barra de botones de acceso (Charms bar) en Trabajar con aplicaciones de Windows®.

2. Desde la barra de botones de acceso, seleccione **Settings** 

**(Configuraciones)** y haga clic en el icono de red .

- 3. Seleccione en la lista la red inalámbrica a la que desea conectarse.
- 4. Haga clic en **Connect (Conectar)**.

**NOTA:** Puede que se le pida que proporcione una clave de seguridad para activar la conexión Wi-Fi.

\*⊪

## **Configurar el ancho de banda Wi-Fi**

1. Inicie el modo Escritorio y haga clic con el botón secundario en Shill en la barra de tareas.

- 2. Seleccione **Open Network and Sharing Center (Abrir Centro de redes y recursos compartidos)**.
- 3. En la ventana Centro de redes y recursos compartidos, seleccione el estado Wi-Fi junto a **Connections (Conexiones)**.
- 4. En la ventana de estado Wi-Fi, seleccione **Properties (Propiedades) > Configure (Configurar)** para iniciar las propiedades del adaptador de red actual.
- 5. En la ventana de propiedades del adaptador de red actual, seleccione la ficha **Advanced (Opciones avanzadas)**.
- 6. En la ficha Opciones avanzadas, seleccione **Bandwidth Capability (Capacidad de ancho de banda)** bajo la opción **Property (Propiedad)** y, a continuación, seleccione la opción de ancho de banda que prefiera haciendo clic en el lista desplegable debajo de **Value (Valor)**.
- 7. Haga clic en **OK (Aceptar)** para guardar y salir.

# **Conexión por cable**

- 1. Utilice un cable de red (RJ-45) para conectar su PC Todo En Uno de ASUS a un módem con cable DSL o a una red local (LAN).
- 2. Encienda el ordenador.
- 3. Realice las configuraciones de conexión a Internet necesarias.

#### **NOTAS:**

- • Para más detalles, consulte las secciones *Configuración de una conexión de red dinámica IP/PPPoE* o *Configuración de una conexión de red IP estática.*
- Contacte con su proveedor de servicio de Internet (ISP) para detalles

o ayuda para establecer su configuración de Internet.

#### **Configuración de una conexión de red dinámica IP/PPPoE**

#### **Para configurar una conexión de red dinámica IP/PPPoE o IP estática:**

- 1. Desde la pantalla Start, haga clic en **Desktop (Escritorio)** para iniciar el Modo Escritorio.
- 2. Desde la barra de tareas de Windows®, haga clic con el botón 图

derecho en el icono de red y haga clic en **Open Network and Sharing Center (Abrir el centro de redes y recursos compartidos)**.

- 3. Desde la pantalla del Centro de redes y recursos compartidos, haga clic en **Change Adapter settings (Cambiar configuración del adaptador)**.
- 4. Haga clic con el botón derecho en su LAN (Conexión de área local) y seleccione **Properties (Propiedades)**.
- 5. Haga clic en **Internet Protocol Version 4(TCP/IPv4) (Protocolo de Internet versión 4)** y haga clic en **Properties (Propiedades)**.

6. Haga clic en Obtain an IP address automatically (Obtener una dirección IP automáticamente) y haga clic en OK (Aceptar).

> **NOTE:** Continúe con los siguientes pasos si está utilizando una conexión PPPoE.

- 7. Regrese a **Network and Sharing Center (Centro de redes y recursos compartidos)** y haga clic en **Set up a new connection or network (Configurar una nueva conexión o red)**.
- 8. Seleccione **Connect to the Internet (Conectarse a Internet)** y haga clic en **Next (Siguiente)**.
- 9. Seleccione **Broadband (PPPoE) (Banda ancha)** y haga clic en **Next (Siguiente)**.
- 10. Introduzca su **User name (Nombre de usuario)**, **Password (Contraseña)**, y **Connection name (Nombre de conexión).** Haga clic en **Connect (Conectar)**.
- 11. Haga clic en **Close (Cerrar)** para finalizar la configuración.
- 12. Haga clic en el icono de red en la barra de tareas y haga clic en la conexión que acaba de crear.
- 13. Introduzca su nombre de usuario y contraseña. Haga clic en **Connect (Conectar)** para conectarse a Internet.

#### **Configuración de una conexión de red con IP estática**

#### **Para configurar una conexión de red con IP estática:**

- 1. Repita los pasos 1 a 4 de la sección anterior **Configuring a dynamic IP/PPPoE network connection (Configuración de una conexión de red dinámica IP/PPPoE)**.
- 2 Haga clic en **Use the following IP address (Utilice la siguiente dirección IP)**.
- 3. Introduzca la dirección IP y la máscara de subred y puerta de enlace de su proveedor de servicio.
- 4. En caso necesario, introduzca su dirección de servidor DNS preferida y una dirección alternativa.
- 5. Cuando termine, haga clic en **OK (Aceptar)**.

# **Configurar la conexión inalámbrica Bluetooth**

Los equipos Todo en uno con tecnología Bluetooth no necesitan cables para conectar dispositivos compatibles con dicha tecnología. Entre los ejemplos de dispositivos se encuentran equipos portátiles, equipos de sobremesa y teléfonos móviles.

> **NOTA:** Si el equipo Todo en uno no integra la tecnología Bluetooth, necesitará conectar un módulo Bluetooth USB para disponer de dicha tecnología.

#### **Para agregar un dispositivo Bluetooth en Windows® 8:**

- 1. Haga doble clic en el icono Consola inalámbrica del área de notificación de Windows y seleccionar el icono Bluetooth. También puede presionar **<FN>+<F2>** hasta que las funciones LAN inalámbrica y Bluetooth se habiliten.
- 2. Haga clic en el logotipo de Bluetooth de la bandeja del sistema y seleccione **Add a Device (Agregar un dispositivo)** del menú contextual.
- 3. En la ventana de configuración del equipo, haga clic en **Add a device (Agregar un dispositivo)** para buscar dispositivos Bluetooth disponibles.
- 4. Seleccione un dispositivo Bluetooth de la lista.
- 5. En el código de paso Bluetooth, seleccione **Yes (Sí)** para confirmar y asociar su equipo Todo En Uno ASUS con el dispositivo Bluetooth.

# **Apagado de su equipo Todo En Uno ASUS**

Siga cualquiera de estos procedimientos para apagar su PC Todo En Uno de ASUS:

Pulse o haga clic en la Barra de botones de acceso, y a

continuación, pulse o haga clic en > **Shut down (Apagar)** para realizar un apagado normal.

• Si el PC Todo En Uno de ASUS deja de responder, mantenga pulsado el botón de alimentación durante al menos cuatro (4) segundos, hasta que se apague.

# **Activar el modo de suspensión en su equipo Todo En Uno ASUS**

Active el modo de suspensión en su equipo Todo En Uno ASUS o en su equipo Todo en uno portátil de ASUS utilizando los siguientes procedimientos:

- Presione el botón de alimentación una vez.
- Inicie el modo Escritorio y, a continuación, presione Alt + F4 para iniciar la ventana Apagar. Seleccione **Sleep (Suspender)** en la lista desplegable y, a continuación, seleccione **OK (Aceptar)**

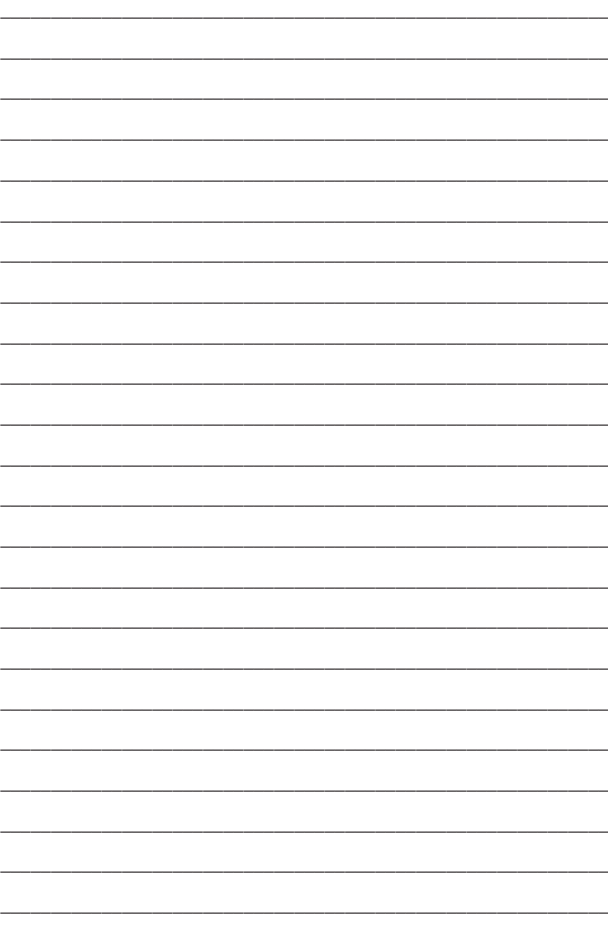

# *Capítulo 4: Recuperar el sistema* **Acceso a la configuración de la BIOS**

La BIOS (Sistema básico de entrada y salida) almacena las configuraciones de hardware del sistema necesarias para iniciar el sistema en el PC.

En circunstancias normales, las configuraciones BIOS por defecto se aplican a numerosas condiciones para garantizar un funcionamiento óptimo. No cambie las configuraciones por defecto de la BIOS excepto en las siguientes circunstancias:

- Que aparezca en pantalla un mensaje de error durante el arranque del sistema solicitándole que ejecute la configuración de la BIOS.
- • Que haya instalado un nuevo componente del sistema que requiera configuraciones adicionales de la BIOS o su actualización.

**¡ADVERTENCIA!** Las configuraciones inadecuadas de la BIOS pueden resultar en inestabilidad o errores en el arranque. Le recomendamos encarecidamente que cambie las configuraciones de BIOS solamente con ayuda de personal técnico cualificado.

## **Acceder a la BIOS rápidamente**

Para acceder al BIOS:

- Cuando su equipo Todo en uno esté apagado, presione el botón de encendido durante, al menos, cuatro (4) segundos para acceder al BIOS directamente.
- Presione el botón de alimentación para encender su equipo Todo En Uno ASUS y, a continuación, presione <F2> o <Supr> durante la fase POST.

**NOTA:** La fase POST (Power-On Self Test, es decir, Prueba automática de encendido, es una serie de pruebas de diagnóstico controladas mediante software que se ejecutan cuando se enciende el equipo Todo en uno.

# **Recuperar el sistema**

### **Reinicio del PC Todo En Uno de ASUS**

La opción **Reset your PC (Reiniciar su PC)** restablece las configuraciones de fábrica de su PC.

> **¡IMPORTANTE!** Haga una copia de seguridad de todos sus datos antes de utilizar esta opción.

#### **Para reiniciar el PC Todo En Uno de ASUS:**

1. Pulse <**F9**> durante el arranque.

**¡IMPORTANTE!** Para la ejecutar la fase POST, siga cualquiera de los métodos descritos en la sección Acceder a BIOS rápidamente en el Capítulo 3.

- 2. Desde la pantalla, haga clic en **Troubleshoot (Resolución de problemas)**.
- 3. Seleccione **Reset your PC (Reiniciar su PC)**.
- 4. Haga clic en **Next (Siguiente)**.
- 5. Seleccione **Only the drive where the Windows is installed (Sólo el disco en el que Windows está instalado)**.
- 6. Seleccione **Just remove my files (Eliminar sólo mis archivos)**.
- 7. Haga clic en **Reset (Reiniciar)**.

### **Recuperar desde un archivo de imagen del sistema**

Puede crear una unidad de recuperación USB y utilizarla para recuperar todas las configuraciones de su PC Todo En Uno de ASUS.

#### **Crear una unidad de recuperación USB**

**¡ADVERTENCIA!** Todos los archivos de su dispositivo de almacenamiento USB se borrarán definitivamente durante el proceso. Antes de proceder, asegúrese de que ha hecho copias de seguridad de sus datos importantes.

#### **Para crear una unidad de recuperación USB:**

1. Inicie el Panel de control desde la pantalla **All Apps (Todas las aplicaciones)**.

> **NOTA:** Para más detalles, consulte la sección Iniciar la pantalla Todas las aplicaciones en Trabajar con aplicaciones Windows®.

- 2. Desde el Panel de control, Sistema y seguridad, haga clic en **Find and fix problems (Encontrar y resolver problemas)**.
- 3. Haga clic en **Recovery (Recuperación)** > **Create a recovery drive (Crear una unidad de recuperación)**.
- 4. Haga clic en **Next (Siguiente)**.
- 5. Seleccione el dispositivo de almacenamiento USB en el que desea copiar los archivos de recuperación.
- 6. Haga clic en **Next (Siguiente)**.
- 7. Haga clic en **Create (Crear)**. Espere a que el proceso se complete.
- 8. Cuando el proceso esté completo, haga clic en **Finish (Finalizar)**.

## **Eliminar todo y reinstalar Windows**

Puede restaurar los valores de fábrica de su PC Todo En Uno de ASUS utilizando la opción Eliminar todo y reinstalar en Configuraciones de equipo. Siga los pasos a continuación para utilizar esta opción:

> **¡IMPORTANTE!** Haga una copia de seguridad de todos sus datos antes de utilizar esta opción.

**NOTA:** Puede que este proceso tarde un poco en completarse.

- 1. Active la Barra de botones de acceso.
- 2. Haga clic en **Settings (Configuraciones)** > **Change PC Settings (Cambiar configuraciones de equipo)** > **General (General)**.
- 3. Desplácese hacia abajo para ver la opción **Remove everything and reinstall Windows (Eliminar todo y reinstalar Windows)**. Dentro de esta opción, haga clic en **Get Started (Comenzar)**.
- 4. Siga las instrucciones que aparezcan en la pantalla para completar el proceso de reinstalación y reinicio.

# *Capítulo 5: Actualizar su PC Todo En Uno de ASUS*

# **Instalar un módulo de memoria de acceso aleatorio (RAM)**

Actualice la capacidad de memoria de su PC Todo En Uno de ASUS instalando un módulo de memoria de acceso aleatorio (RAM) en el compartimento del módulo de memoria.

> **¡ADVERTENCIA!** Desconecte todos los periféricos del equipo, cualquier línea telefónica o de telecomunicaciones y los conectores de alimentación (tales como alimentación externa, batería, etc.) antes de extraer la cubierta del disco duro.

#### **¡IMPORTANTE!**

- Visite un centro de servicio técnico autorizado para más información sobre actualizaciones de memoria para su PC Todo En Uno de ASUS.
- Compre solo módulos de expansión en puntos de venta autorizados para garantizar la máxima compatibilidad y fiabilidad.

**NOTA:** La apariencia del módulo RAM puede variar según el modelo pero su instalación sigue siendo la misma.

#### **Para instalar un módulo RAM:**

- 1. Afloje el tornillo de la tapa del compartimento de su PC Todo En Uno de ASUS.
- 2. Extraiga la tapa del compartimento y quítela completamente de su PC Todo En Uno de ASUS. Colóquela a un lado.
- 3. Quite la tapa metálica (en ciertos modelos) y póngala a un lado.

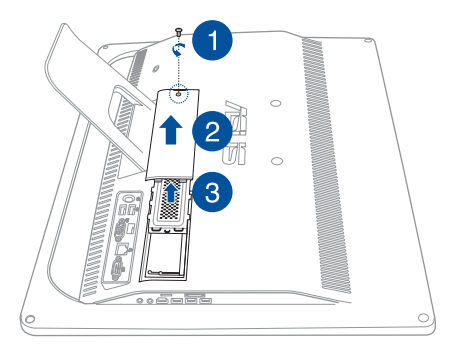

- 4. Obtenga el módulo RAM.
- 5. Alinee inserte el módulo RAM en su ranura (A) y, a continuación, empújela hasta que quede encajada en su lugar (B) (escuchará un clic).

#### **NOTAS:**

- Utilice ambas manos para llevar a cabo este paso.
- El módulo RAM solamente encaja en una posición. Si no encaja, intente darle la vuelta.
- Asegúrese de que el módulo RAM está asentado de forma segura en su lugar. Las muescas laterales del módulo RAM deben estar firmemente fijadas en su lugar.
- 6. Vuelva a colocar la cubierta metálica.
- 7. Vuelva a colocar la tapa del compartimento.
- 8. Fije la tapa del compartimento utilizando el tornillo que quitó anteriormente en el paso 1.

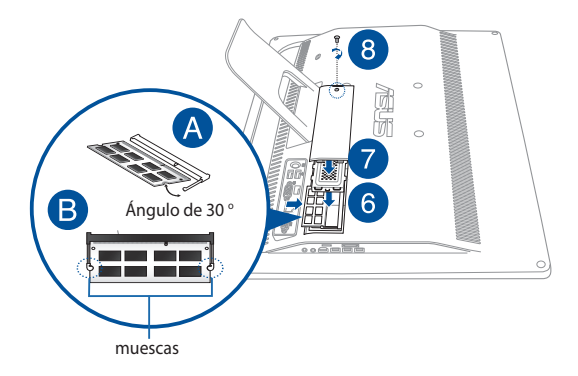

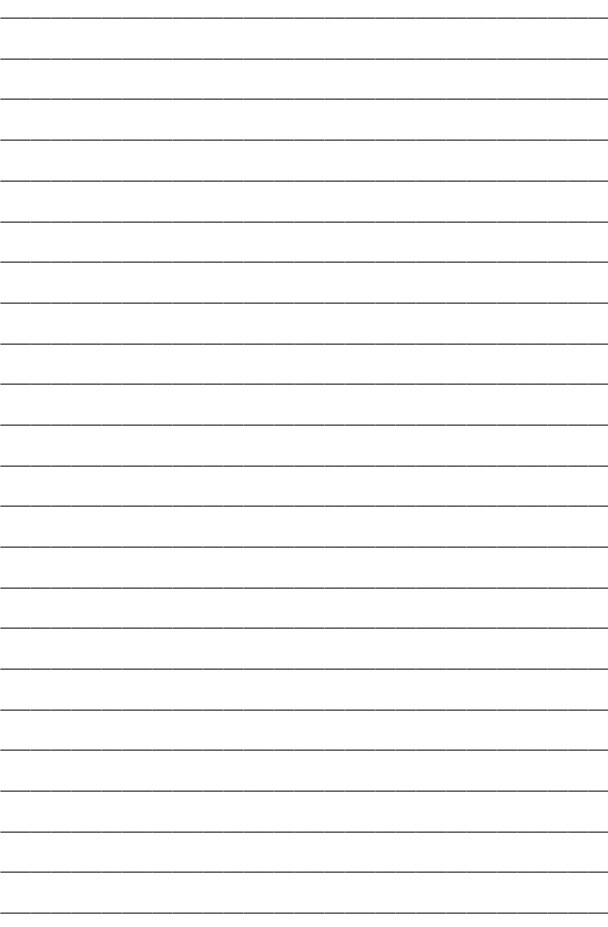

# *Apéndices*

# **Avisos**

# **Declaración de la Comisión Federal de Comunicaciones**

Este equipo ha sido puesto a prueba y encontrado en consonancia con los límites establecidos para la clase B de dispositivos digitales, según la Parte 15 de las reglas de la Comisión Federal de Comunicaciones (FCC). Estos límites han sido diseñados para proveer una protección razonable contra interferencia dañina en una instalación residencial. Este equipo genera, usa, y puede irradiar energía de radio frecuencia, y si no está instalado según las instrucciones, puede causar interferencia en las radio comunicaciones. Sin embargo, no hay garantía de que no ocurrirán interferencias en una instalación en particular. Si este equipo en efecto causa interferencias en la recepción de radio o televisión, lo que puede ser determinado encendiendo y apagando el equipo, se recomienda al usuario que intente corregir la interferencia con una o varias de las siguientes medidas:

- Reorientar o reposicionar la antena receptora.
- Aumentar la separación entre el equipo y el receptor.
- Conectar el equipo a un enchufe o circuito distinto del que usa el receptor de la interferencia.
- Consultar con su punto de venta o a un técnico experimentado en radio/TV.

ATENCIÓN: Los cambios o modificaciones no aprobados expresamente por la parte responsable de su cumplimiento anularán la autorización del usuario para trabajar con el equipo.

Este dispositivo cumple con la Parte 15 de las Reglas de la FCC. La operación está sujeta a las dos condiciones siguientes: (1) este dispositivo no cause interferencias dañina, y (2) este dispositivo acepte cualquier tipo de interferencia recibida, incluyendo interferencias que puedan causar un funcionamiento indeseado.

Las antenas utilizadas por este transmisor no deben ubicarse ni trabajar junto con ninguna otra antena o transmisor.

El dispositivo cumple los estándares RSS exentos de licencia de Industry Canada. Su funcionamiento está sujeto a dos condiciones: (1) este dispositivo no debe causar interferencias perjudiciales y (2) este dispositivo debe aceptar cualquier interferencia, incluidas aquellas que provoquen un funcionamiento no deseado.

# **Advertencia a la exposición de radiofrecuencia**

El equipo cumple los límites de exposición de RF de la FCC fijados para un entorno no controlado.

El equipo no debe ubicarse ni trabajar junto con ninguna otra antena o transmisor.

> **ATENCIÓN:** Los cambios o modificaciones no aprobados expresamente por el concesionario de este dispositivo anularán la autorización de los usuarios para trabajar con el equipo.

## **Declaración de conformidad (directiva R&TTE 1999/5/EC)**

Los siguientes puntos se completaron y se consideran relevantes y suficientes:

- Requisitos esenciales según el [Artículo 3]
- • Requisitos de protección para la salud y seguridad según el [Artículo 3.1a]
- • Comprobación de la seguridad eléctrica según la norma [EN 60950]
- • Requisitos de protección para la compatibilidad electromagnética del [Artículo 3.1b]
- • Comprobación de la compatibilidad electromagnética de las normas [EN 301 489-1] y [EN 301 489-17]
- • Uso eficaz del espectro de radio según el [Artículo 3.2]
- • Conjunto de pruebas de radio según la norma [EN 300 328-2]

### **Canal de uso inalámbrico para diferentes dominios**

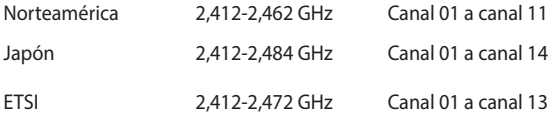

# **Advertencia de la marca CE**

Éste es un producto de Clase B. En un entorno doméstico, este producto puede causar interferencias de radio, en cuyo caso se puede instar al usuario a que tome las medidas oportunas.

 $\epsilon$ 

# **Marca CE para dispositivos sin LAN inalámbrica o Bluetooth**

La versión comercializada de este dispositivo cumple los requisitos de las directivas EEC 2004/108/EC "Compatibilidad electromagnética" y 2006/95/EC "Directiva de baja tensión".

# **/**

# **Marca CE para dispositivos con LAN inalámbrica o Bluetooth**

Este equipo cumple los requisitos de la directiva 1999/5/EC del Parlamento y la Comisión Europeos de 9 de marzo de 1999 que rige los equipos de radio y telecomunicación y el reconocimiento mutuo de conformidad.

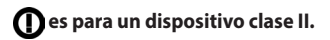
## **NO DESMONTAR**

## **La garantía no se aplica a productos desmontados por los usuarios**

# **Advertencia relacionada con la batería de ion-litio**

**ATENCIÓN:** si la pila se cambia por una incorrecta, existe el riesgo de explosión. Sustituva la batería únicamente por una igual o equivalente recomendada por el fabricante. Deshágase de las baterías usadas conforme a las instrucciones del fabricante.

## **Evitar el contacto con líquidos**

NO permita que el equipo entre en contacto con líquidos, lluvia o humedad ni lo utilice en lugares cercanos a tales elementos. Este producto no es estanco al agua ni al aceite.

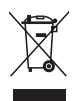

Este símbolo de la papelera indica que el producto (equipo eléctrico y electrónico y pila de botón que contiene mercurio) no se debe arrojar a la basura municipal. Consulte las normas locales sobre desecho de productos electrónicos.

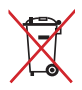

NO tire la batería a la basura. Este símbolo del cubo de basura con ruedas tachado indica que la batería no debe depositarse con el resto de la basura.

### **REACH**

En cumplimiento del marco reglamentario REACH (registro, evaluación, autorización y restricción de productos químicos), hemos publicado las sustancias que contienen nuestros productos a través del sitio web ASUS REACH, al que puede acceder a través de la dirección http://csr. asus.com/ienglish/REACH.htm.

#### **Declaración y cumplimiento de normativas medioambientales globales**

ASUS trabaja en el concepto de diseño ecológico para diseñar y fabricar nuestros productos y se asegura de que cada etapa del ciclo de vida del producto ASUS cumple las normativas medioambientales globales. Además, ASUS revela la información pertinente basándose en requisitos legales.

Consulte la página Web http://csr.asus.com/english/Compliance.htm (en inglés) para obtener revelación de información basándose en los requisitos de normativas que ASUS cumple:

**Declaraciones sobre materiales JIS-C-0950 de Japón SVHC (Sustancias de alto riesgo) de REACH de la Unión Europea RoHS (Restricción de sustancias peligrosas) de Corea**

### **Reciclado de ASUS/Servicios de recuperación**

Los programas de reciclaje y recuperación de productos de ASUS están totalmente comprometidos con las normativas más exigentes relacionadas con la protección de nuestro medio ambiente. Creemos en la oferta de soluciones para que usted sea capaz de reciclar responsablemente nuestros productos, pilas y otros componentes así como los materiales de embalaje. Visite la página Web http://csr. asus.com/english/Takeback.htm para obtener información de reciclaje detallada en las diferentes regiones.

#### **Aviso relacionado con el revestimiento**

**¡IMPORTANTE!** Para proporcionar aislamiento eléctrico y mantener la seguridad eléctrica, se aplica un recubrimiento para aislar al dispositivo, excepto en las áreas en las que se encuentran los puertos de E/S.

#### **Prevención de pérdida de audición**

Para prevenir posibles lesiones auditivas, no escuche el dispositivo a volúmenes elevados durante periodos de tiempo prolongados.

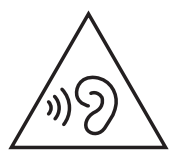

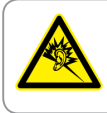

A pleine puissance, l'écoute prolongée du baladeur peut endommager l'oreille de l'utilisateur.

#### **Producto homologado de acuerdo con la norma ENERGY STAR**

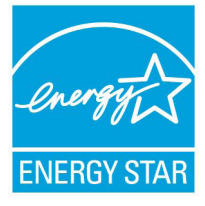

ENERGY STAR es un programa conjunto puesto en marcha por la Agencia de Protección Medioambiental de EE. UU. y el Departamento de Energía de EE. UU. con el fin de fomentar el ahorro económico y proteger el medioambiente por medio de productos y prácticas eficientes desde el punto de vista energético.

Todos los productos ASUS que ostentan el logotipo del programa ENERGY STAR satisfacen los requisitos de la norma ENERGY STAR y se entregan con la función de administración de energía habilitada de forma predeterminada. El monitor y el equipo se ajustan automáticamente al modo de descanso después de 10 y 30 minutos de inactividad por parte de usuario. Para reactivar el equipo, haga clic con el ratón o presione cualquier tecla del teclado.

Visite la dirección http://www.energy.gov/powermanagement si desea obtener información detallada acerca de la administración de energía y cómo ésta beneficia al medioambiente. Visite también la dirección http://www.energystar.gov si desea obtener información detallada acerca del programa conjunto ENERGY STAR.

> **NOTA:** Energy Star NO se admite en los sistemas operativos FreeDOS y basados en Linux.

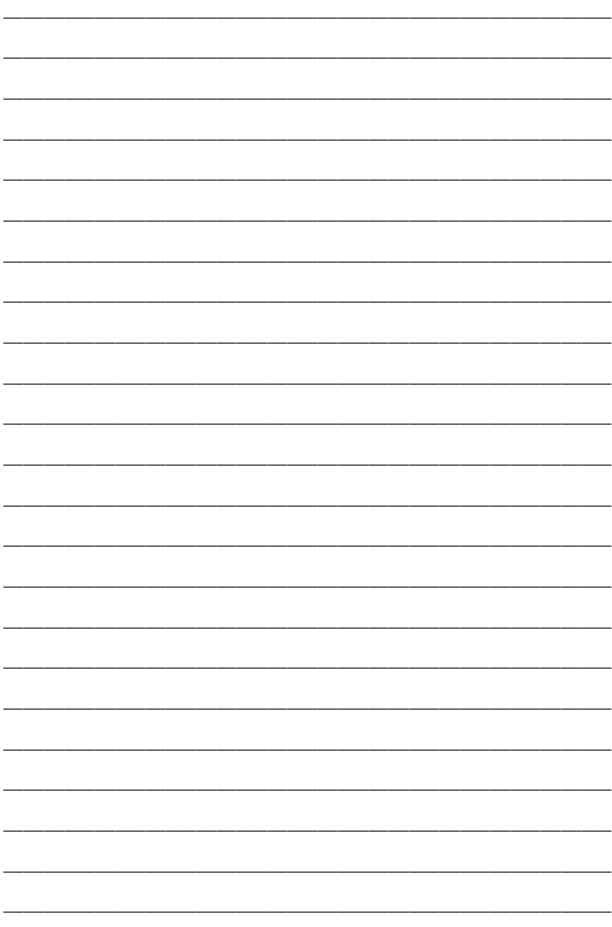

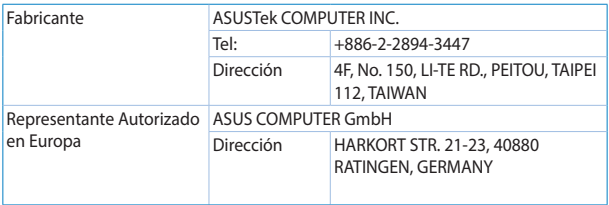